|          |                                              | GROUP<br>BODY ELECTRICAL | NUMBER<br>20-BE-008H                                                                                                    |  |
|----------|----------------------------------------------|--------------------------|----------------------------------------------------------------------------------------------------|--|
|          | <b>HYUNDAI</b><br>ical Service Bulletin      | June 2020                | MODEL(S)<br>SONATA (LF), GENESIS<br>(DH), TUCSON (TL),<br>ELANTRA GT (GD),<br>SANTA FE SPORT (AN),<br>SANTA FE (NC), AZERA<br>(HG), VELOSTER (FS),<br>SONATA HYBRID (LF<br>HEV), SONATA PLUG-IN<br>HYBRID (LF PHEV) |  |
|          | NAVIGATION AND DISPLAY AUDIO:                |                          |                                                                                                    |  |
| SUBJECT: | APPLE CARPLAY & ANDROID AUTO SOFTWARE UPDATE |                          |                                                                                                    |  |

This TSB supersedes TSB# 16-BE-005-2 to provide alternative options if Update USB Drive is unavailable.

### **\* IMPORTANT**

\*\*\* Retailed Vehicles only\*\*\*

Dealers should perform this customer satisfaction promotional update at the request of the retail customer.

**DESCRIPTION:** This bulletin provides information for new software to update the Navigation and Display Audio system to include the Apple CarPlay and Android Auto feature.

This bulletin describes how to transfer the update software to a storage drive (USB or SD Card) and perform the software installation into the audio system.

|                      | Navigation (8" touchscreen) and Display Audio (7" touchscreen) equipped only: |                                                                                                    |  |
|----------------------|-------------------------------------------------------------------------------|----------------------------------------------------------------------------------------------------|--|
| Applicable Vehicles: | Phase 1<br>P/N: 98000-AACP1                                                   | <ul> <li>2015-2016MY Sonata (LFa) – Non Hybrid</li> <li>2015-2016MY Genesis (DH) – Non-DIS</li> <li>2016MY Tucson (TL)</li> <li>2016MY Elantra GT (GD)</li> <li>2017MY Santa Fe Sport (AN)</li> <li>2017MY Santa Fe (NC)</li> </ul> |  |
|                      | <b>Phase 2</b><br>P/N: 98000-AACP <mark>2</mark>                              | <ul> <li>2015-2016MY Azera (HG)</li> <li>2016MY Veloster (FS) – AVN Only</li> <li>2016MY Sonata Hybrid (LF HEV)</li> <li>2016MY Sonata Plug-In Hybrid (LF PHEV)</li> </ul>                                                          |  |

### WARRANTY INFORMATION:

**NOTE:** Update is non-reimbursible through warranty.

### UPDATE OPTIONS:

- 1. If the HMA provided Update USB Drives **ARE** on hand, perform the service procedure.
- 2. If the HMA provided USBs are **NOT** available, and the vehicle is under warranty, an order can be placed to receive the update on a replacement part.
- 3. The customer **ALSO** has the option to pay for a map update with Apple Carplay and Android Auto included.

### **PARTS INFORMATION:**

| Parts Description                                                        | Part                                             | Remarks                                                                                                    |
|--------------------------------------------------------------------------|--------------------------------------------------|----------------------------------------------------------------------------------------------------|
| Update USB Drive                                                         | 98000-AACP <b>1</b><br>98000-AACP <mark>2</mark> | Update USB Drives containing all<br>update softwares. Two (2) Update USB<br>Drive (Part no. 98000-AACP1 &<br>98000-AACP2) were sent to each<br>dealership.                                                                                                    |
| SD Card Reader                                                           | A2MDK-1RDP5                                      | An SD card reader is available in the<br>GDS Mobile Kit if there is no built-in SD<br>card reader on the computer.                                                                                                    |
| SD Card<br>(8" Touchscreen Navigation Vehicles)                          | 1800<br>1808<br>STD4X USA<br>STD4X USA           | <ul> <li>SD card from the vehicle for the following:</li> <li>1. 2015-2016 Sonata (LFa)</li> <li>2. 2015-2016 Genesis Sedan (DH)</li> <li>3. 2016 Tucson (TL)</li> <li>4. 2015-2016 Azera (HG)</li> <li>5. 2016 Veloster (FS)</li> <li>6. 2016 Sonata Hybrid (LF HEV)</li> <li>7. 2016 Sonata Plug-In Hybrid (LF PHEV)</li> </ul> |
| USB drive<br>(8" Navigation or 7" Display Audio<br>Touchscreen Vehicles) | SanJisk                                          | <ul> <li>Empty USB drive:</li> <li>USB 2.0</li> <li>Supported Format: FAT16/32</li> <li>Minimum Free Space: 4 GB</li> </ul>                                                                                                    |

NOTE:

• Do not delete the contents in the Update USB Drive.

• Dealer is responsible for providing their own empty USB drive (4GB) for vehicle updating.

• Computer Operating System requirement: <u>Windows 7 or above.</u>

### Navigation and Display Audio Software Version Chart

| Model                              | Model<br>Year | Radio Type       | Update<br>Media | File Size (SW<br>Only / SW + Map<br>DB) | Software Version<br>(Android Auto & Apple CarPlay) |
|------------------------------------|---------------|------------------|-----------------|-----------------------------------------|----------------------------------------------------|
|                                    | 2015          | Navigation       | SD Card         | 13.5 GB                                 | ST.LF.USA.E507.160415                              |
| Sonata (LFa)<br>Non-Hybrid         | 2016          | Display Audio    | USB             | 1.81 GB                                 | LF.USA.0000.V067.151222                            |
|                                    | 2010          | Navigation       | SD Card         | 2.13 / 13.4 GB                          | ST.LF16.USA.E507.160414                            |
| Sonata Hybrid<br>(LF HEV)          | 2016          | Navigation       | SD Card         | 13.5 GB                                 | ST.LFHEV.NA.E512.160627                            |
| Sonata Plug-In Hybrid<br>(LF PHEV) | 2016          | Navigation       | SD Card         | 13.5 GB                                 | ST.LFPHEV.NA.E512.160627                           |
| Conocio Sodon (DU)                 | 2015          | Navigation (Non- | SD Card         | 13.5 GB                                 | ST.DH.USA.E509.160420                              |
| Genesis Sedan (DH)                 | 2016          | DIS)             |                 |                                         | ST.DH.USA.E509.160420                              |
| Tucson (TL)                        | 2016          | Navigation       | SD Card         | 13.4 GB                                 | ST.TL.USA.E509.160516                              |
| Elantra GT (GD)                    | 2016          | Navigation       | USB             | 2.26 GB                                 | ST.GD.USA.E509.160417                              |
| Santa Fe Sport (AN)                | 2017          | Display Audio    | USB             | 1.82 GB                                 | AN.USA.0000.V073.160416                            |
| Santa Pe Sport (AN)                | 2017          | Navigation       | 036             | 2.14 GB                                 | ST.DM2.USA.E509.160417                             |
| Model                              | Model<br>Year | Radio Type       | Update<br>Media | File Size (SW<br>Only / SW + Map<br>DB) | Software Version<br>(Android Auto & Apple CarPlay) |
| Santa Fe (NC)                      | 2017 -        | Display Audio    | USB             | 1.82 GB                                 | NC.USA.0000.V073.160416                            |
| Santa Fe (NC)                      |               | Navigation       |                 | 2.14 GB                                 | ST.NC2.USA.E509.160417                             |
| Azera (HG)                         | 2015          | Navigation       | SD Card         | 13.7 GB                                 | ST.HG.NA.E512.160627                               |
|                                    | 2016          | inavigation      |                 | 13.7 GD                                 | 51.116.11A.L312.100027                             |
| Veloster (FS)                      | 2016          | Navigation       | SD Card         | 13.5 GB                                 | ST.FS.NA.E512.160627                               |

**NOTE:** Use the above chart to confirm the software version on either the Navigation or Display Audio. If the software version is older than the versions in the chart, proceed with the TSB procedure.

# NOTICE

Navigation vehicles listed below will need to use the original SD <u>Map</u> card from the vehicle in order to update the vehicle.

- 1. 2015-2016 Sonata (LFa)
- 2. 2015-2016 Genesis Sedan (DH)
- 3. 2016 Tucson (TL)
- 4. 2015-2016 Azera (HG)
- 5. 2016 Veloster (FS)
- 6. 2016 Sonata Hybrid (LF HEV)
- 7. 2016 Sonata Plug-In Hybrid (LF PHEV)

Remove the SD Map card from the vehicle before proceeding to the Update Software File Transfer Procedure section.

### NAVIGATION AND DISPLAY AUDIO: APPLE CARPLAY & ANDROID AUTO SOFTWARE UPDATE

### **Update Software File Transfer Procedure:**

1. Insert the Update USB Drive (either 98000AACP1 or 98000AACP2) into the computer USB port then open the drive. The Update USB Drive will contain (2) folders with update software for the eliaible vehicles.

## NOTICE

- Operating System Requirement: Windows 7 or above.
- An SD card adaptor is available in the GDS Mobile Kit if there is no built-in SD card reader on the computer.

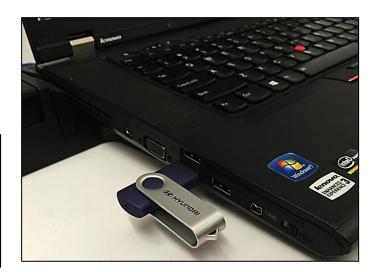

## NOTICE

(2) Different update devices (1. Orig. SD Map Card or 2. Empty USB Drive) are needed to update the respective model, model year, and head units.

2. For the following vehicles, remove the SD Map card from the vehicle then insert the vehicle SD Map card into the computer SD card reader.

### **Navigation equipped** (SD Map Card Update):

- 1. 2015-2016 Sonata (LFa)
- 2. 2015-2016 Genesis Sedan (DH)
- 3. 2016 Tucson (TL)
- 4. 2015-2016 Azera (HG)
- 5. 2016 Veloster (FS)
- 6. 2016 Sonata Hybrid (LF HEV)
- 7. 2016 Sonata Plug-In Hybrid (LF PHEV)

## NOTICE

Ensure the SD card is unlocked (not write-protected). The lock slider should be in the up position.

Delete all content in the SD Map card. 3.

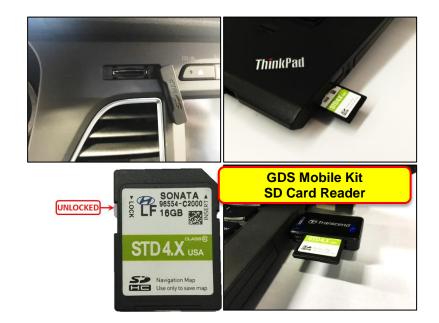

| 😋 ◯ – 💼 → Computer → SD (E:) →                                          | SD Map Card                                                                 | puter ► SD (E:)                    | 👻 🍫 Search SD (8               |
|-------------------------------------------------------------------------|-----------------------------------------------------------------------------|------------------------------------|--------------------------------|
| File Edit View Tools Help<br>Organize <del>v</del> 🥽 Open Burn Newfolde | Organize 🗸                                                                  | ols Help<br>Share with  Vew folder |                                |
| Lipraries     Documents     Music     Dirtures                          | LETE<br>bo<br>Navi.spk<br>LUbraies<br>Docume<br>Music<br>Pictures<br>Videos |                                    | EMPTY<br>This folder is empty. |

- 4. In the Update USB Drive, open the <u>SD\_Card\_Update</u> folder.
- In the SD\_Card\_Update folder, open the appropriate ModelYear\_Model\_HeadUnitType folder.

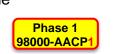

B

16GB

STD4.X us

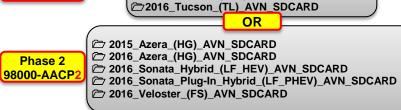

File Edit

Organize 🔻

🎝 Music

Pictures

😸 Videos

💻 Computer

Eccal Disk (C:)

Update USB Drive

SD\_Card\_Update
USB\_Update

2015\_Genesis\_Sedan\_(DH)\_AVN\_SDCARD

2016\_Genesis\_Sedan\_(DH)\_AVN\_SDCARD

2015\_Sonata\_(LFA)\_AVN\_SDCARD

2016\_Sonata\_(LFA)\_AVN\_SDCARD

🕒 💭 🗢 🖬 🕨 Comp... 🕨 SD (D:) 🕨

Tools Help

Share with

Burn

Name

🐌 Data

Text.Info

HKMC\_Navi.apk

🔰 update

📕 vr

View

- Copy and paste the (5) sub-files into the root directory of the SD <u>Map</u> card then proceed to the **Vehicle Update Procedure on page 6.**
  - 1. Data
  - 2. Text.Info
  - 3. Update
  - 4. vr
  - 5. HKMC\_Navi.apk
- For the following vehicles, insert an empty 4GB USB Drive into the computer USB port.

# Navigation or Display Audio equipped (USB Update):

- 1. 2016 Elantra GT (GD) Navigation
- 2. 2016 Sonata (LFa) Display Audio
- 3. 2017 Santa Fe (NC) Navigation or Display Audio
- 4. 2017 Santa Fe Sport (AN) Navigation or Display Audio

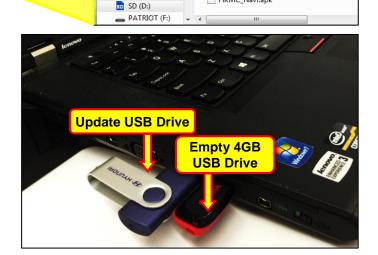

- 4 Search SD (D:

New folder

- 8. In the Update USB Drive, open the USB\_Update folder.
- 9. In the USB\_Update folder, open the appropriate ModelYear\_Model\_HeadUnitType folder.
- 10. Copy and paste the file(s) into the root directory of the empty 4GB USB Drive as shown for the respective model.

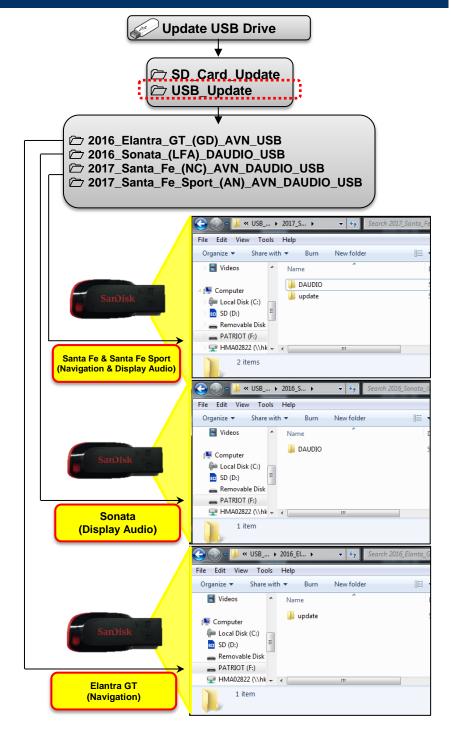

#### Vehicle Update Procedure:

- 1. Insert the SD <u>Map</u> card into the vehicle SD Map slot for the following vehicles:
  - 2015-2016 Sonata (LFa) Navigation only
  - 2015-2016 Genesis Sedan (DH)
  - 2016 Tucson (TL)
  - 2015-2016 Azera (HG)
  - 2016 Veloster (FS)
  - 2016 Sonata Hybrid (LF HEV)

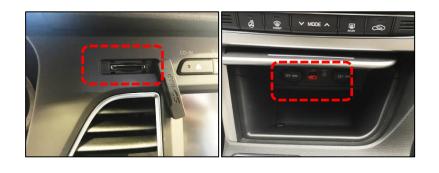

• 2016 Sonata Plug-In Hyrid (LF PHEV)

Insert the USB drive into the vehicle USB port for the following vehicles:

- 2016 Elantra GT (GD)
- 2016 Sonata (LFa) Display Audio only
- 2017 Santa Fe (NC)
- 2017 Santa Fe Sport (AN)
- 2. Start the vehicle by using the key (A), or with the Start Stop Button (B).

## NOTICE

Park vehicle in a well ventilated area during the update process.

## NOTICE

To start the vehicle using the Start/Stop Button, depress the brake pedal and push the Start/Stop Button (B).

## NOTICE

Record the radio presets before initiating the update.

3. Press the Setup (C) button to enter the Setup menu.

# NOTICE

The below pop-up messages may appear if the SD card was updated. Continue through steps 3-6 to initiate the software update.

- 'Navigation is currently unavailable. Please check the SD card.' Or
- 'Failed to authenticate navigation.' pop-up message may appear if the SD card was updated.

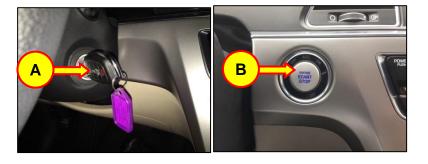

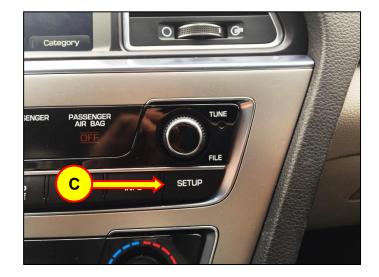

### NAVIGATION AND DISPLAY AUDIO: APPLE CARPLAY & ANDROID AUTO SOFTWARE UPDATE

4. Scroll down or swipe left in the Setup menu then touch the "System Info" icon.

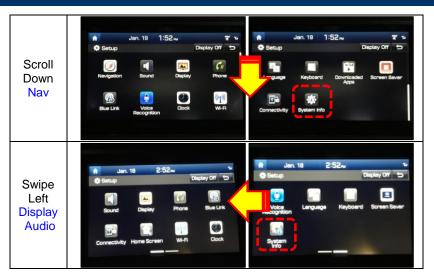

5. Touch the "Update" icon at the bottom of the screen to proceed with the software update.

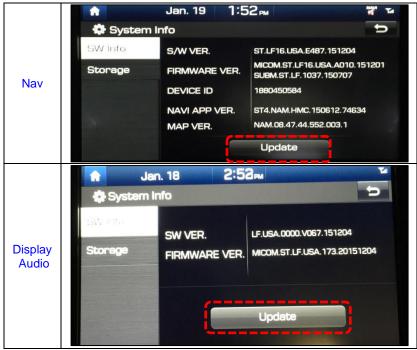

### NAVIGATION AND DISPLAY AUDIO: APPLE CARPLAY & ANDROID AUTO SOFTWARE UPDATE

6. Touch the "OK" icon.

# NOTICE

Do not remove SD card/USB drive or turn off the ignition switch during the update. Otherwise, the update will not complete properly.

The software will automatically update through 6 steps:

### Navigation

- 0. Checking the update files
- 1. Copying Files (1/6)
- 2. a. Preparing System Update (2/6) (System automatically reboots. Blank screen will momentarily appear.)
  - b. Updating the System
- 3. Updating Modem (3/6)
- Updating GPS (4/6)

   Updating Monitor\*\* (Azera\*\*)
- 5. Updating Sub Micom (5/6)
- 6. Updating Main Micom (6/6)

### **Display Audio**

- 1. Preparing System Update
- 2. Copying Files
- 3. a. Preparing System Update (System automatically reboots. Blank screen will momentarily appear.)
  - b. Updating the System
- 4. Updating GPS
- 5. Updating Modem
- 6. Updating uCom

It will take approximately 20-40 minutes to complete the update process.

# NOTICE

There will be multiple occurrences where the Hyundai logo will appear or display will be black during the update process. This <u>is</u> normal.

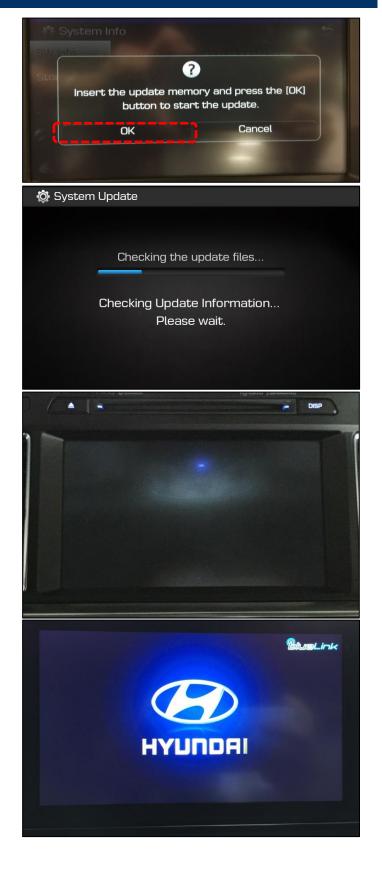

### NAVIGATION AND DISPLAY AUDIO: APPLE CARPLAY & ANDROID AUTO SOFTWARE UPDATE

7. The system will reboot automatically after the "Update is complete" message appears.

## NOTICE

The software update is completed after the system reboots and the Disclaimer or the Home screen is displayed.

## NOTICE

In case the vehicle is turned OFF during the update process, do not remove the SD card. The update will resume after the vehicle is restarted.

If update does not resume, return to the "System Info" menu using steps 3-4 and touch the Update icon to initiate the update again.

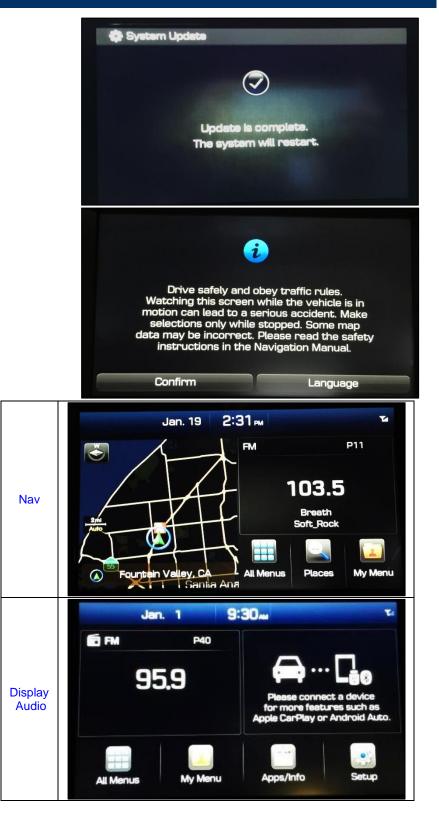

8. Confirm the software version for the model using steps 3-4 and the table listed below.

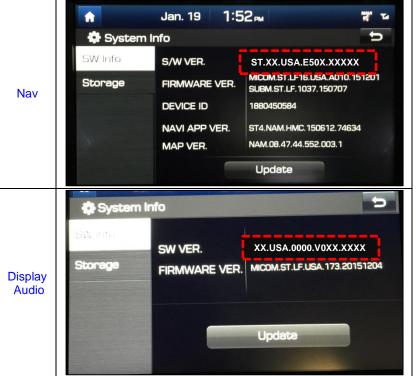

| Model                                 | Model Year | Radio Type    | Software Version<br>(Android Auto & Apple Carplay) |
|---------------------------------------|------------|---------------|----------------------------------------------------|
| Sonata (LFa)                          | 2015       |               | ST.LF.USA.E507.160415                              |
| Soliala (LFA)                         | 2016       |               | ST.LF16.USA.E507.160414                            |
| Sonata Hybrid<br>(LF HEV)             | 2016       |               | ST.LFHEV.NA.E512.160627                            |
| Sonata Plug-In<br>Hybrid<br>(LF PHEV) | 2016       |               | ST.LFPHEV.NA.E512.160627                           |
| Genesis Sedan                         | 2015       |               | ST.DH.USA.E509.160420                              |
| (DH)                                  | 2016       | Navigation    | ST.DH.USA.E509.160420                              |
| Tucson (TL)                           | 2016       |               | ST.TL.USA.E509.160516                              |
| Elantra GT (GD)                       | 2016       | _             | ST.GD.USA.E509.160417                              |
|                                       | 2015       |               | ST.HG.NA.E512.160627                               |
| Azera (HG)                            | 2016       |               | ST.HG.NA.E512.160627                               |
| Veloster (FS)                         | 2016       |               | ST.FS.NA.E512.160627                               |
| Santa Fe Sport<br>(AN)                | 2017       |               | ST.DM2.USA.E509.160417                             |
| Santa Fe (NC)                         | 2017       |               | ST.NC2.USA.E509.160417                             |
| Sonata (LFa)                          | 2016       |               | LF.USA.0000.V067.151222                            |
| Santa Fe Sport<br>(AN)                | 2017       | Display Audio | AN.USA.0000.V073.160416                            |
| Santa Fe (NC)                         | 2017       |               | NC.USA.0000.V073.160416                            |

9. Touch the '⊃' (Back) icon at the upper right corner of the screen to access the Connectivity settings screen.

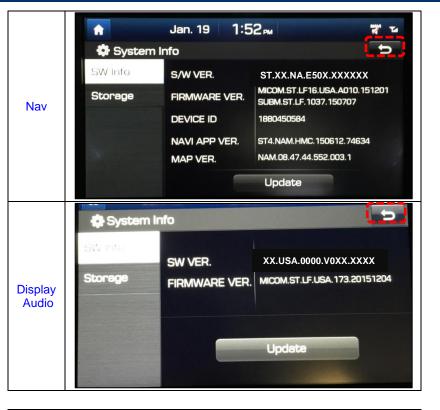

Confirm the Connectivity settings for both Android Auto and Apple CarPlay (iOS) are set to ON (Enabled).

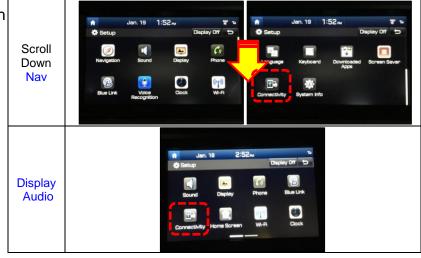

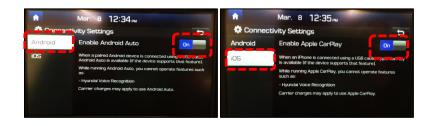

10. Reset the radio presets that were recorded before the update was initiated.

## Troubleshooting

| Display Message                                                      | Error  | Reason                                                                                                    | Recovery                                                                                                    |
|----------------------------------------------------------------------|--------|----------------------------------------------------------------------------------------------------|----------------------------------------------------------------------------------------------------|
|                                                                      | 11XXI  | Update file error in Update file check sequence                                                                                                    | Re-download SW and try update again.                                                                                                    |
| Error Code                                                           | 1/221  | Update file error in File Copy sequence                                                                                                    | Re-download SW and try update again.                                                                                                    |
|                                                                      | 13331  | Update file error in System Update sequence                                                                                                    | Re-download SW and try update again.                                                                                                    |
|                                                                      | [6XX]  | Temporarily communication error with<br>Modem module                                                                                                    | Press RESET button. Update will resume after system reboots.                                                                                                    |
|                                                                      | [7XX]  |                                                                                                    | Press RESET button. Update will resume after system reboots.                                                                                                    |
|                                                                      | [13XX] | Temporarily communication error with<br>Sub Micom module                                                                                                    | Press RESET button. Update will resume after system reboots.                                                                                                    |
| Navigation is currently<br>unavailable. Please check<br>the SD card. |        | <ul> <li>SD card does not have the<br/>navigation database</li> </ul>                                                                                                    | <ul> <li>Re-copy and paste the files from the<br/>USB Update Drive to the OE SD card<br/>then try the update again.</li> </ul>                                                                                                    |
|                                                                      |        | <ul> <li>SD card is not the OE SD card<br/>from the vehicle</li> </ul>                                                                                                    | <ul> <li>Locate the OE SD card then re-copy and<br/>paste the files from the USB Update<br/>Drive to the OE SD card and try the<br/>update again.</li> </ul>                                                                                                    |
|                                                                      |        | <ul> <li>SD contains navigation database<br/>but there is either no Update file or<br/>the system software version may<br/>not be compatible with the map<br/>database version.</li> </ul> | <ul> <li>Perform a manual update (Setup &gt;<br/>System Info &gt; System Info &gt; 'Press'<br/>Update).</li> <li>Re-copy and paste the files from the<br/>USB Update Drive to the OE SD card<br/>then try the update again.</li> <li>If unable to complete the update after<br/>performing the above then contact<br/>Hyundai Techline.</li> </ul> |
| Failed to authenticate navigation.                                   |        | SD card is not an authorized SD card                                                                                                    | <ul> <li>Locate the OE SD card then re-copy and paste the files from the USB Update Drive to the OE SD card and try the update again.</li> <li>If unable to complete the update after performing the above then contact Hyundai Techline.</li> </ul>                                                                                               |
|                                                                      |        | SD Map card is incompatible with navigation software version                                                                                                    | <ul> <li>Locate the OE SD card then re-copy and paste the files from the USB Update Drive to the OE SD card and try the update again.</li> <li>If unable to complete the update after performing the above then contact Hyundai Techline.</li> </ul>                                                                                               |

## **Troubleshooting (cont.)**

| Display Message / Error                                                                  | Reason                                                 | Recovery                                                                                                    |
|------------------------------------------------------------------------------------------|--------------------------------------------------------|----------------------------------------------------------------------------------------------------|
| Navigation Initialization<br>Unsuccessful.<br>Please check the SD card<br>and try again. | Unable to start the Navigation                         | Contact Hyundai Techline.                                                                                                    |
|                                                                                          | SD card is incompatible<br>Note: Affects Sonata (LFa). | Ensure that the correct (Model Year and<br>Model) software is downloaded into the SD<br>card then try the update again.<br>Note: i.e. Inserting a 15MY Sonata (LF) SD<br>card into a 16MY Sonata (LF) will result in<br>this error message. |

## **Reset Button Location**

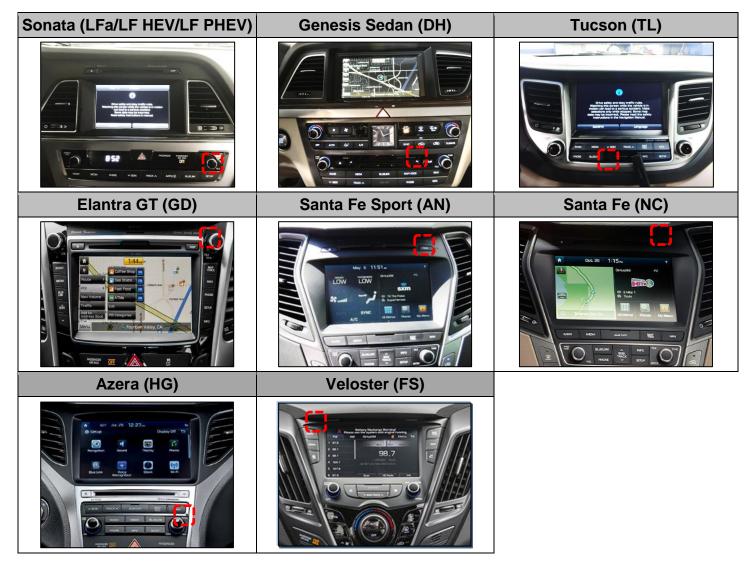